情報基盤センター

- 1. PC で以下の Web ページ(Zoom)を開きます。 <https://zoom.us/>
- 2. 右上の「サインイン」をクリックします。

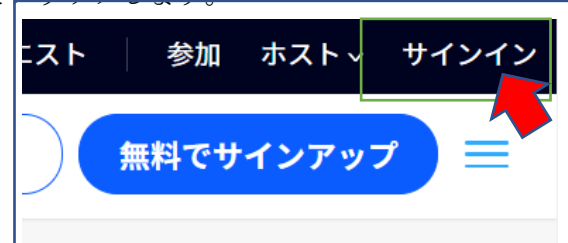

- 3. サインイン画面が表示されますので下記の「SSO」ボタンをクリックします。
	- SSO サインイン画面で「tcu-ac-jp」と入力し、続行ボタンをクリックします。

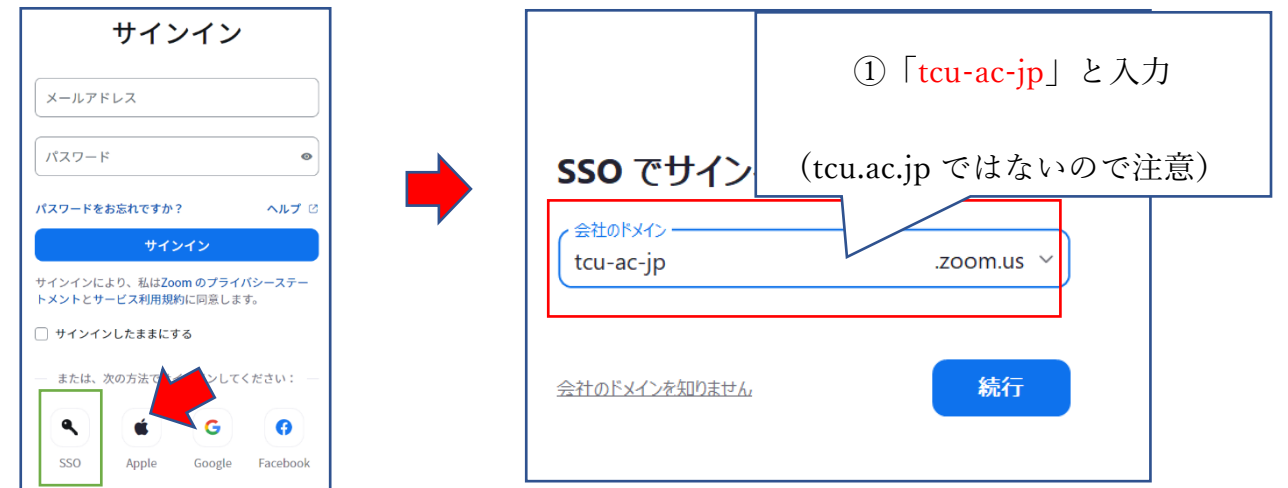

4. TCU メールアドレス入力後、パスワードを入力します。(多要素認証が必要な場合があります)

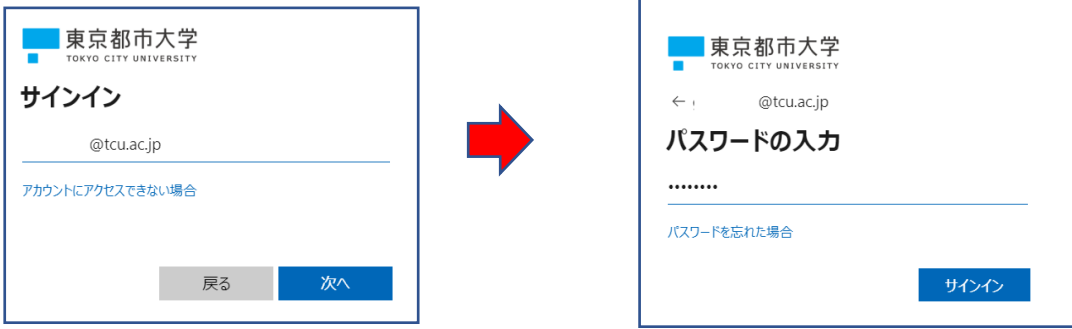

5. 以下のメッセージが表示されたら、間違えがないか確認し、「メールアドレスの確認」 ボタンをクリックします。

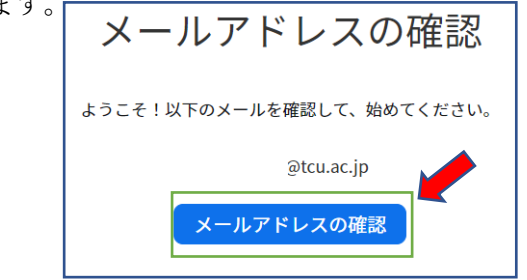

6. 新しく届いているメールを確認します。

(例)件名「あなたの Zoom アカウントへの変更依頼を確認する」 メール内に「新しいアカウントへ切り替えてください」の部分をクリックします。 (もしくは URL をクリックします)

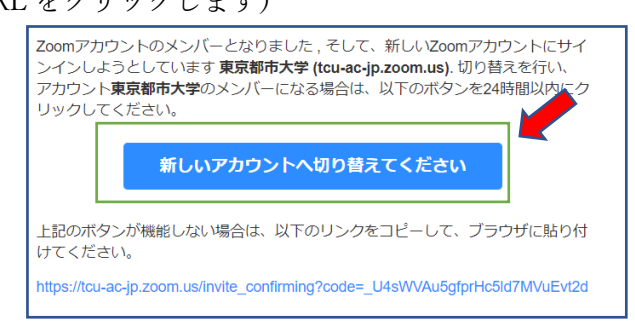

7. 以下の画面に切り替わったら「私はアカウント変更を受け入れます」をクリックします。

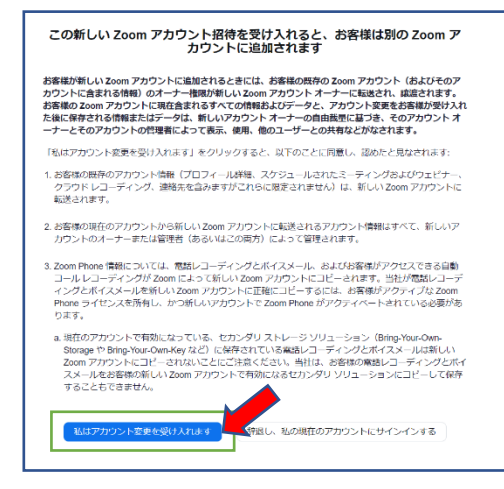

- 8. 表示された画面が(A)もしくは(B)の場合は、それぞれの操作を実施します。
- 

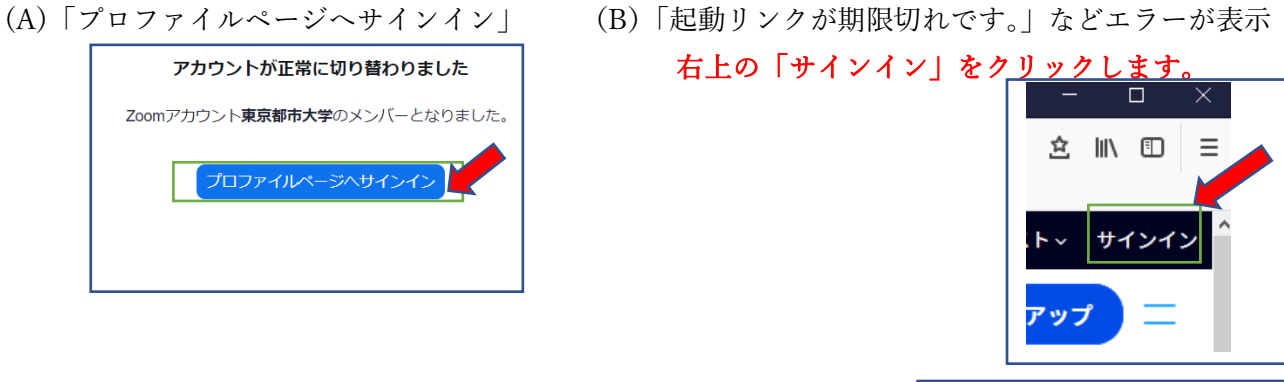

9. プロフィールが表示されたら終了です。サインアウトしてください。 参加 ホスト

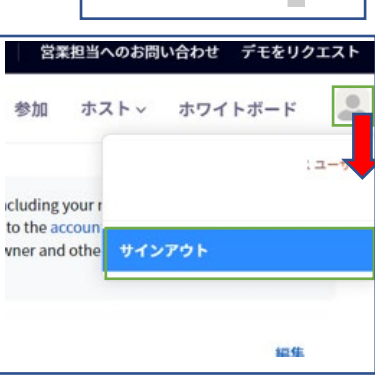